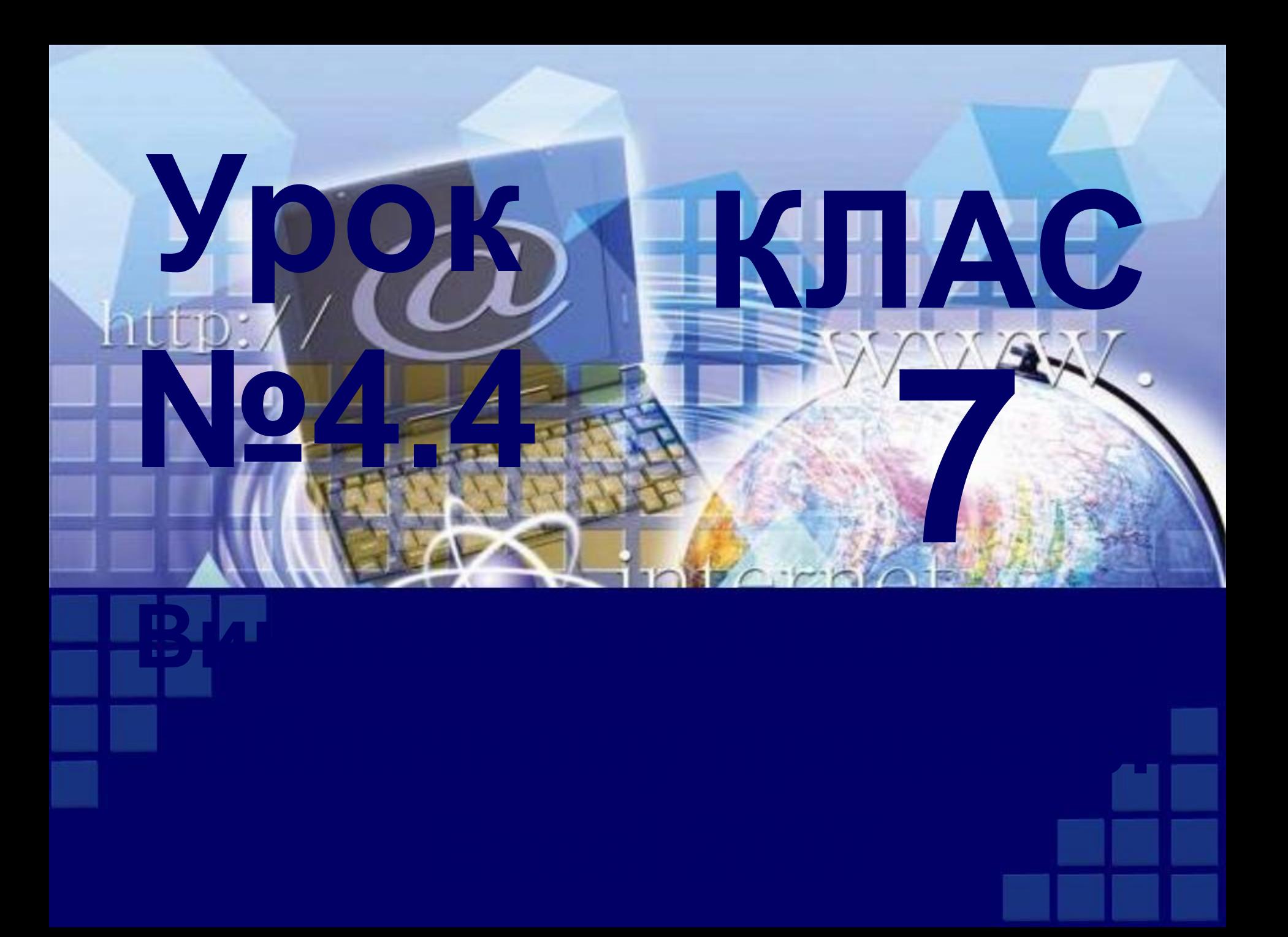

#### **Форматування об'єктів електронної таблиці**

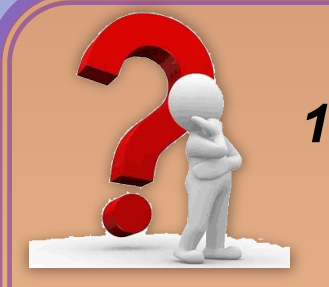

*1. Яке основне призначення табличних процесорів?*

*2. Чим визначається порядок обчислень в арифметичному виразі?*

*3. Які засоби для копіювання даних можна використати в Excel 2007?*

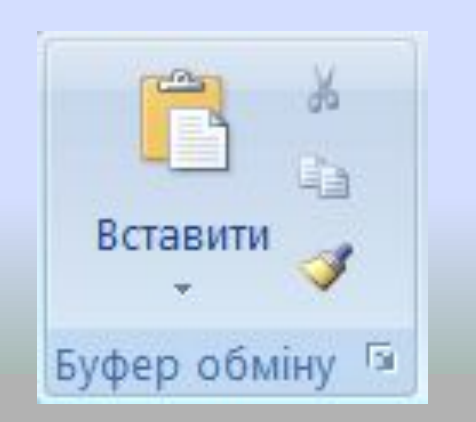

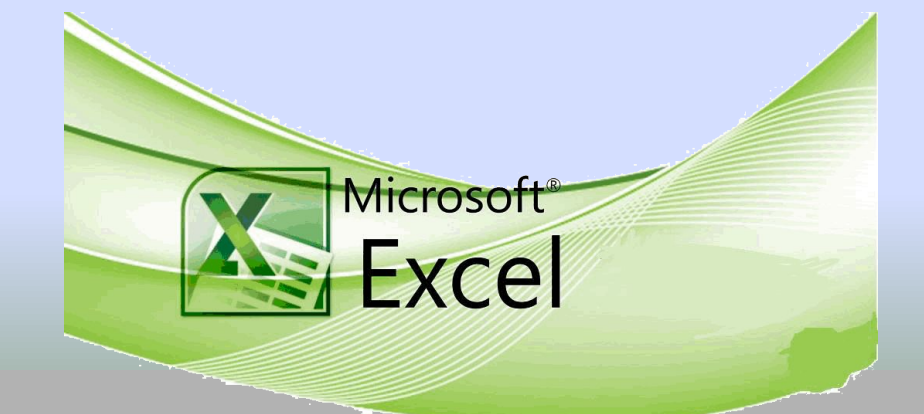

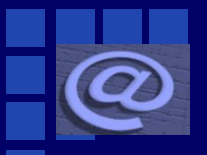

*Як уже зазначалося, у клітинки електронної таблиці, крім чисел і текстів, можна вводити формули.*

*Формула - це вираз, який задає операції над даними в клітинках електронної таблиці та порядок їх*  Вікіпедія Вільна енциклопедія *виконання. Починається формула зі знака = і може містити числа, тексти, посилання на клітинки і діапазони клітинок, знаки математичних дій (оператори), дужки та імена функцій.*

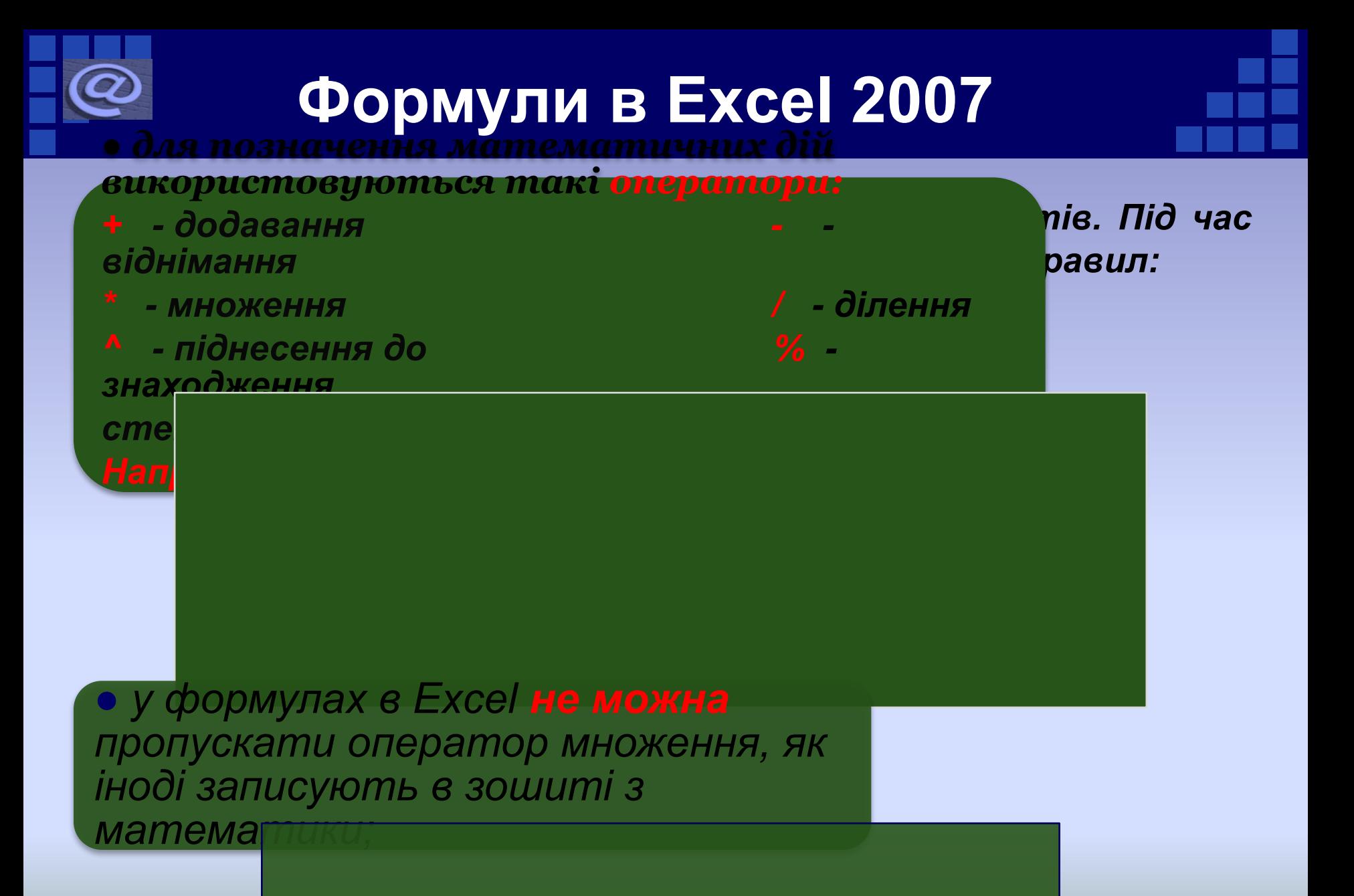

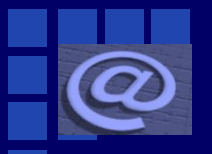

#### **Формули в Excel 2007**

*● пріоритет операцій збігається з порядком виконання операцій, прийнятим у математиці, за окремими винятками;*

*● операція знаходження протилежного числа в Excel має вищий пріоритет, ніж операція піднесення до ● у формулі =2-5^2 знак - (мінус) означає не знаходження степеня. Тому в Excel значення протилежного числа, а віднімання, пріоритет якого*  <mark>за форму</mark>ї, ніж в операції піднесення до степеня, т<mark>оvу</mark> а н<del>ічачев<mark>ія цього виразу дорівнює, як і в математ</mark>иці,</del> *2 - 25 = -23;*

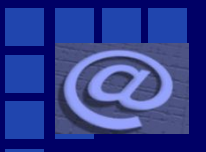

#### **Формули в Excel 2007**

*● для обчислення відсотків від числа потрібно виконати множення числа на ці відсотки, увівши у формулу після кількості відсотків знак %. Наприклад, формула обчислення 25% від числа 134 виглядатиме так: =154\*25%;*

*● для змінений порядку виконання дій використовують круглі дужки. Наприклад, =(12+13)\*8, =2^(4-3), =1000/(34\*17)+5;*

Формулу потрібно записувати у вигляді рядка символів ( так званий лінійний запис виразу). Наприклад, якщо в клітинку треба ввести формулу для обчислення зн $\frac{17\times5+21}{4}$ иразу  $-4^3\times 6$ , то вона  $43 \times 4 - 41$ виглядатиме так:  $=(17\times5+21)/(43\times4-41) - 4\land3\times6$ 

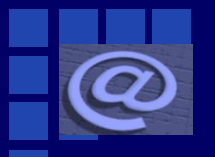

*За замовчуванням після введення формули в клітинці відображається результат обчислення за цією формулою, а сама, формула відображається в Рядку формул, якщо зробити цю клітинку поточною.* 

 *Тобто якщо в клітинку С2 ввести формулу =(25+67)/2, то як результат у цій клітинці відобразиться число 46,* 

*а в Рядку формул, якщо зробити клітинку С2 поточною, відобразиться введена формула.*

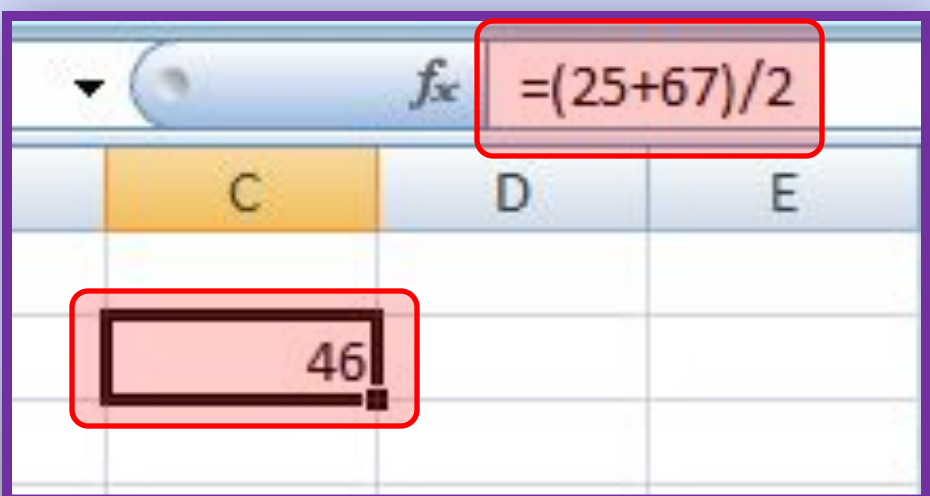

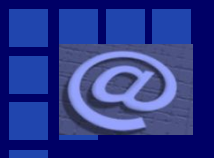

*Під час уведення формул у клітинках електронної таблиці можуть з'являтися повідомлення про помилки*

#### *Деякі повідомлення про помилки та причини їх появи*

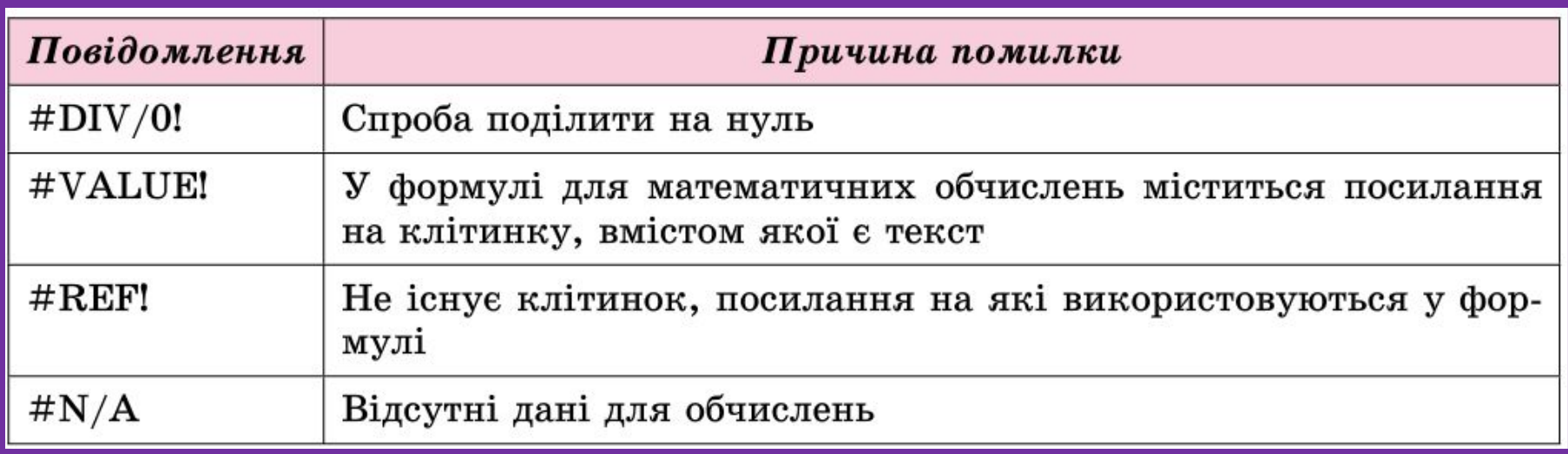

*Як уже зазначалося, у формулах можна використовувати посилання на клітинки. Наприклад, у клітинці D3 для обчислення вартості одного з видів товару введено формулу =ВЗ\*СЗ (кількість зошитів \* ціна одного зошита).*

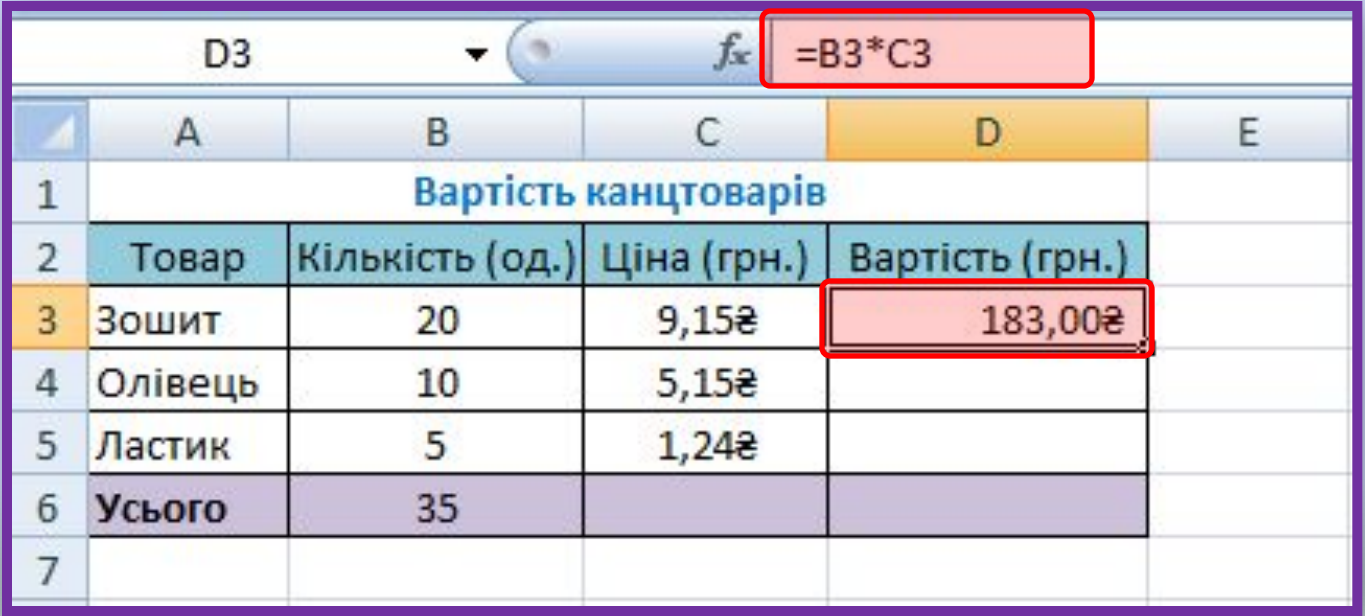

*А в клітинці В6 для обчислення загальної кількості товару введено формулу =ВЗ+В4+В6 (кількість зошитів + кількість олівців + кількість ластиків). У цих формулах посиланням на клітинки є їхні адреси.*

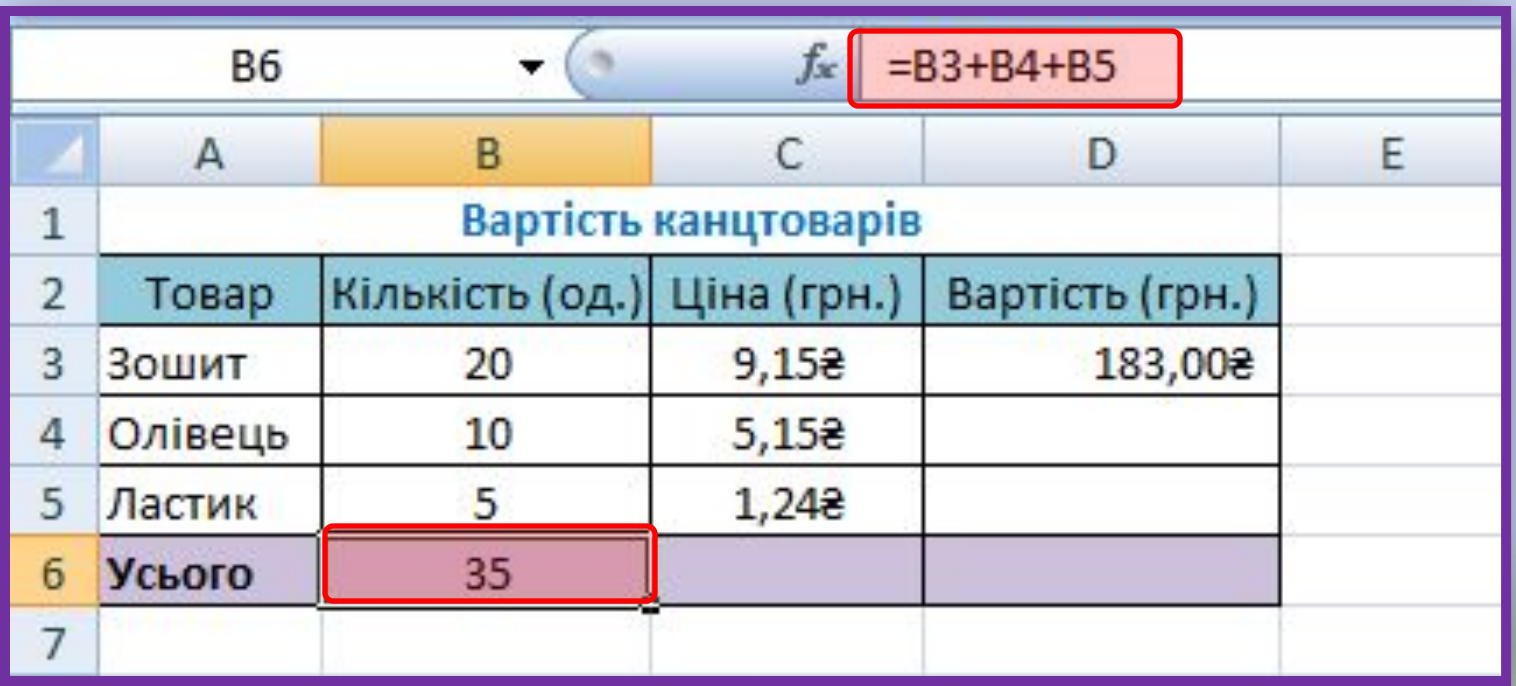

*Для обчислення за цими формулами використані числа, які містяться в зазначених клітинках. Тобто під час обчислення вартості зошитів число 20 буде помножено на число 9,15, і в клітинку D3 буде записано число 183,00. Аналогічно, для обчислення загальної кількості товарів матимемо 20+10+5 і в клітинку B6 буде записано число 35.*

Вікіпедія Вільна енциклопедія

*Так, якщо у формулі використовуються посилання на клітинки, то під час обчислення за такою формулою використовуються дані із зазначених клітинок.*

*Якщо в клітинці BЗ замість числа 20 увести число 100, то в клітинці D3 результат буде переобчислено і відобразиться нове значення вартості зошитів - 915 грн, тобто 9,15 грн \* 100 од. А в клітинці В6 відобразиться нове значення — 115, тобто нове значення загальної кількості товарів (100 + 10+5).*

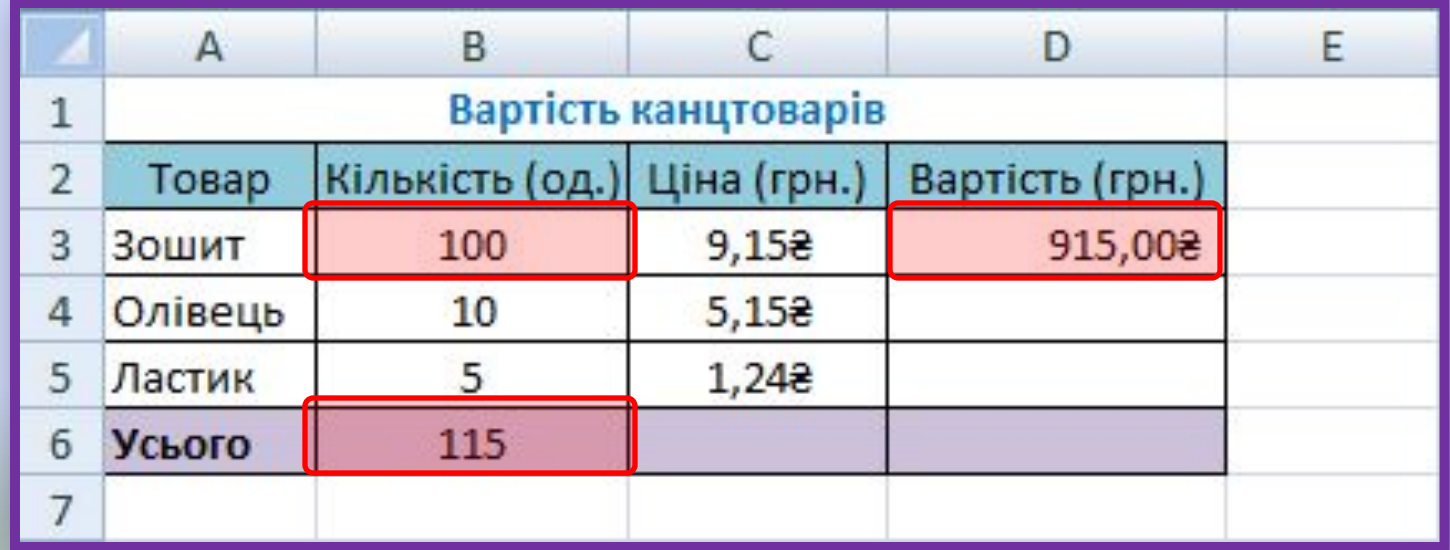

*Тобто Якщо у формулах використовуються посилання на клітинки, то під час змінення даних у цих клітинках відбувається автоматичне переобчислення значень за всіма формулами, які містять такі посилання.*

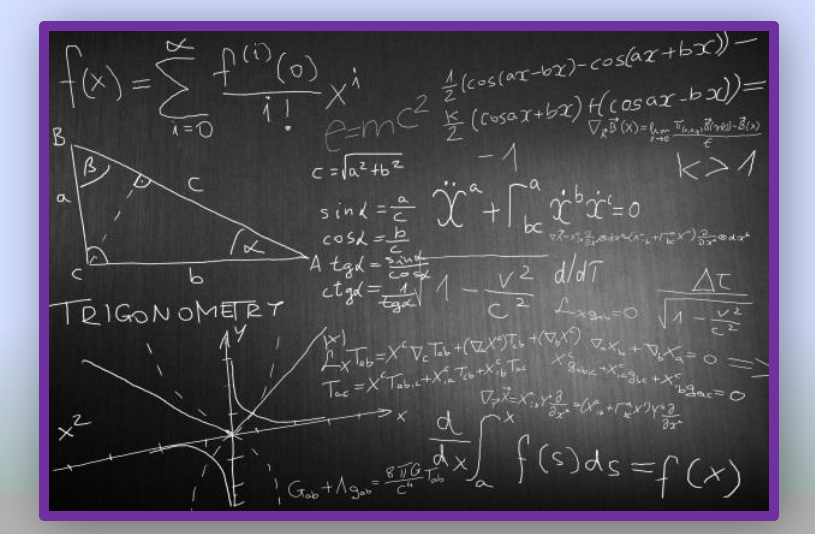

Вікіпедія Вільна енциклопедія

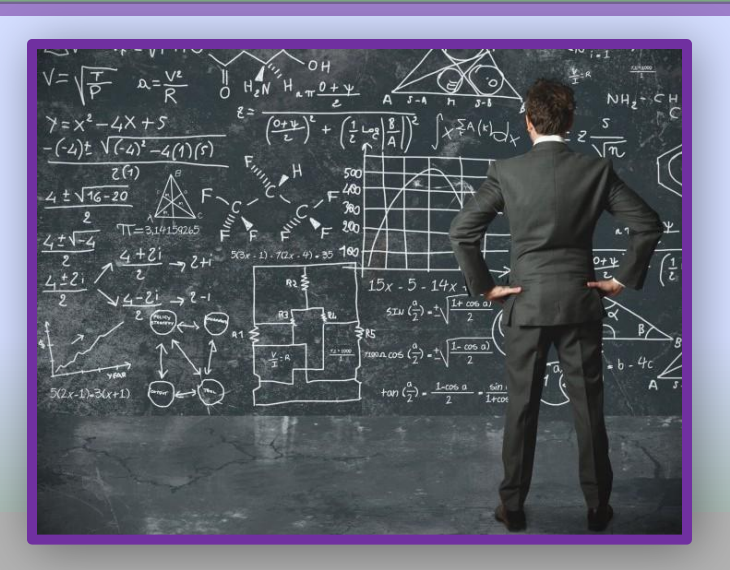

*Використання у формулах не самих числових значень, а посилань на клітинки має ряд переваг. У таблиці використовуються формули для обчислення ПДВ із зазначенням конкретної ціни товару: від конкретної ціни кожного товару обчислюється 20%.*

*Використання формул без посилання на клітинки*

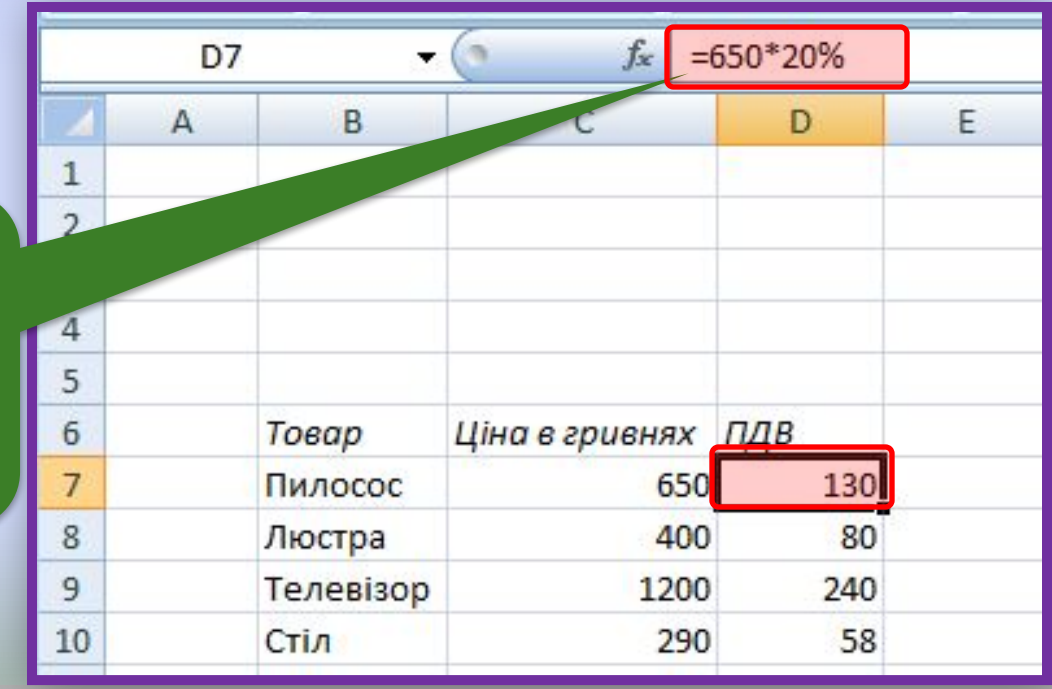

*А в таблиці на рисунку використовуються формули для обчислення ПДВ з посиланнями на клітинки із цінами товарів. Відповідні формули, що містяться в клітинках D7 кожної таблиці, відображаються в Рядках формул. Як бачимо, результати обчислень в обох таблицях однакові*

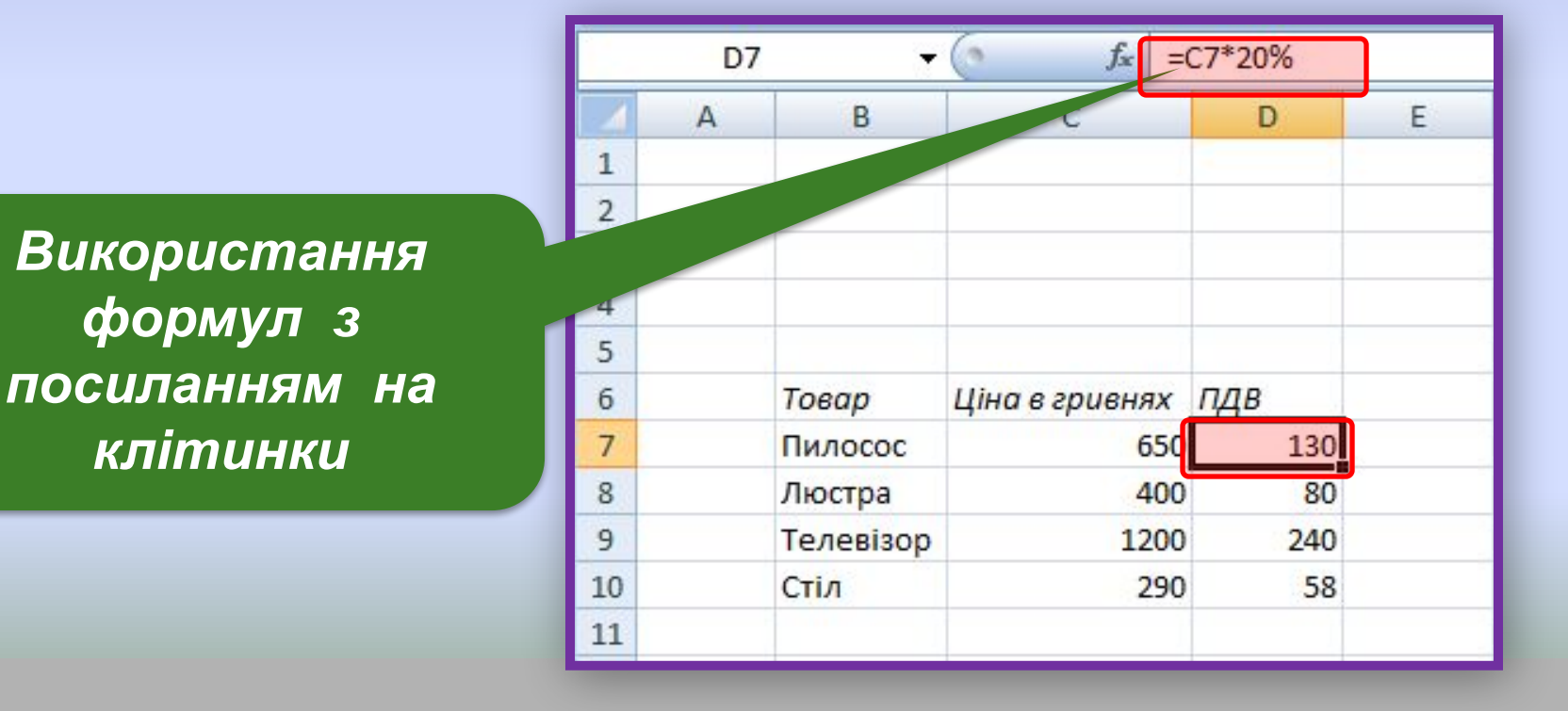

*Однак змінивши ціни на товари в першій таблиці, потрібно буде ввести зміни в клітинки двох стовпців (Ціна і ПДВ), а в другій таблиці лише одного (Ціна), оскільки у стовпці ПДВ переобчислення виконаються автоматично.* 

*А якщо таблиця велика, то економія часу виявиться досить суттєвою.*

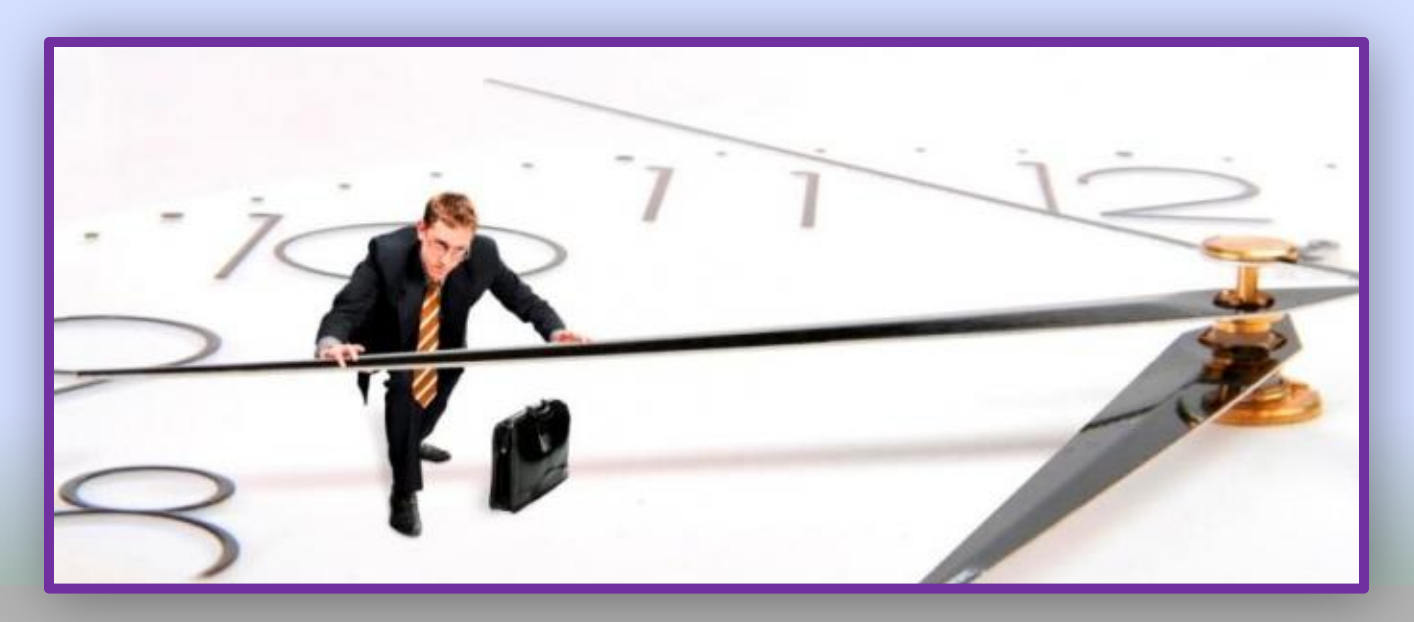

*Якщо передбачити, що може змінитися також і відсоток податку, тоді доцільно виділити для ставки ПДВ окрему клітинку (наприклад, С2) і використовувати у формулах посилання на цю клітинку, а не конкретне значення ставки ПДВ - 20%.*

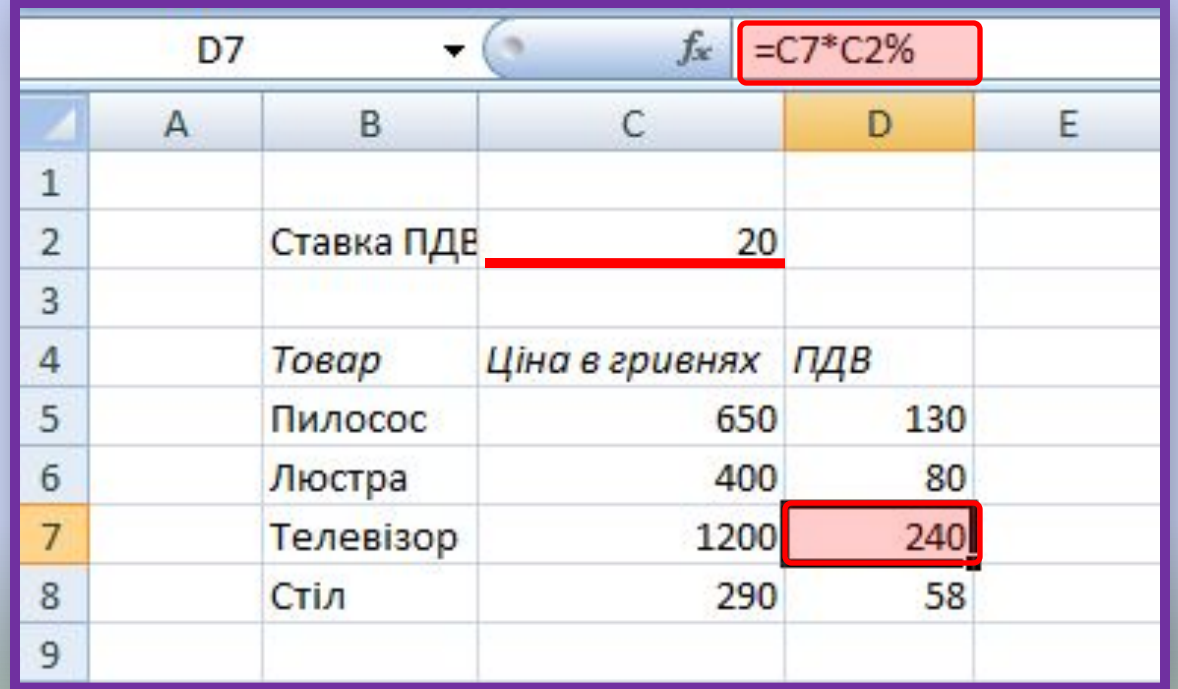

*Щоб уникнути помилок під час уведення у формулу посилань на клітинки, потрібні клітинки можна вибирати вказівником. При цьому посилання у формулі та межі відповідних клітинок виділятимуться певним кольором, що зручно для контролю правильності введення формул.*

*Уведення формули завершується натисненням клавіші Enter або вибором кнопки Ввід у Рядку формул.* 

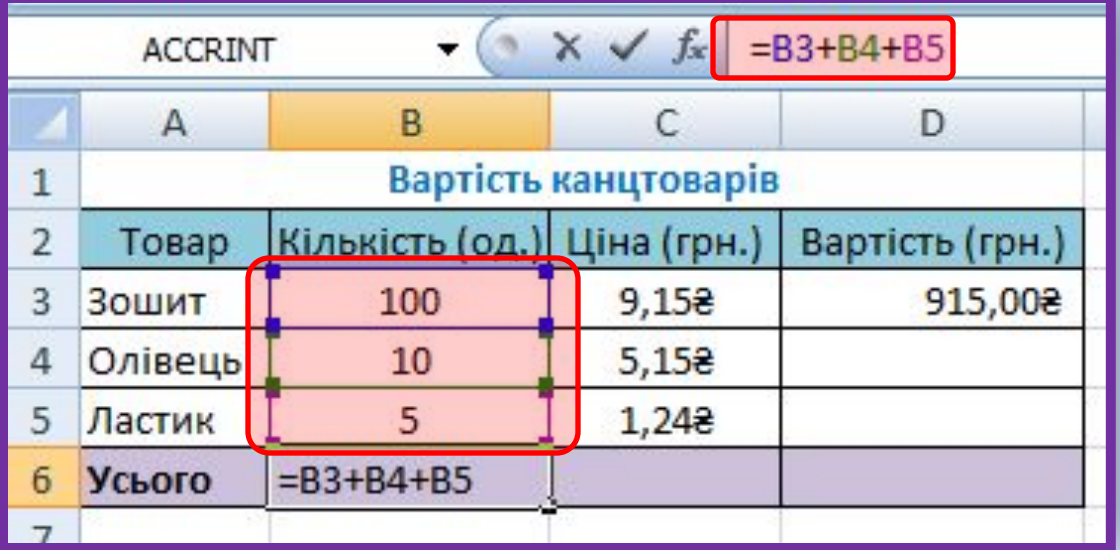

*Після введення формули кольорове виділення зникає*

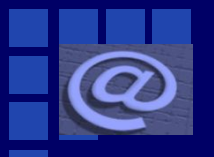

*Клітинці або діапазону клітинок можна надати ім'я, наприклад Курс\_євро. Перевага використання імен полягає в тому, що їх легше запам'ятовувати і простіше використовувати у формулах. В імені клітинки не можна використовувати пропуски, воно не може розпочинатися із цифри, не може збігатися з адресами клітинок. Ім'я клітинки розповсюджується на аркуш або всю електронну книгу — це називається областю застосування імені клітинки, яка задається під час створення імені. В одній області застосування не може бути клітинок з однаковими іменами.*

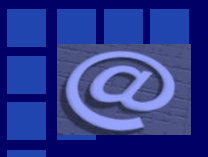

*Надати клітинці або діапазону клітинок ім'я можна так: виділити клітинку або діапазон, увести її ім'я(Урок) в поле Ім'я і натиснути Enter (при цьому областю застосування імені буде вся книга).*

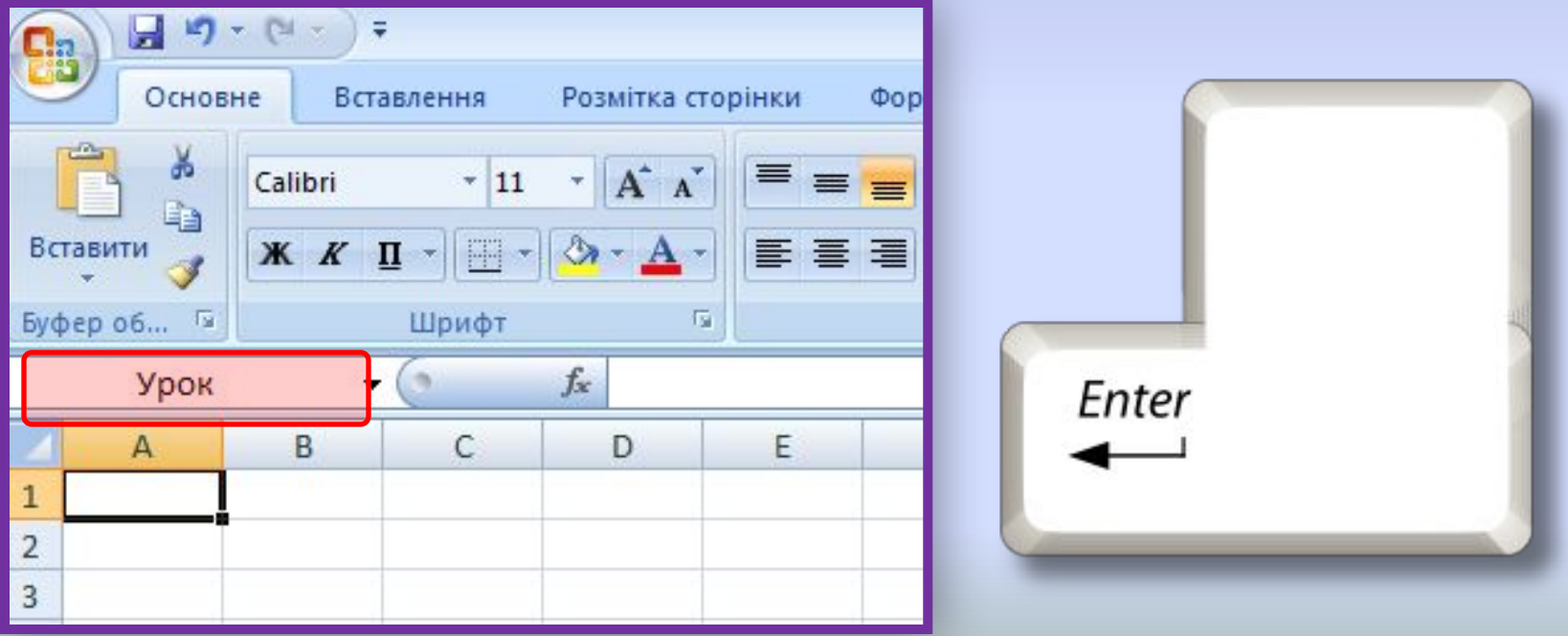

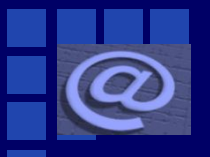

*Якщо клітинка або діапазон клітинок має ім'я і якщо їх зробити поточними, то в полі Ім'я будуть відображатися не адреси клітинок, а їх імена. Для одержання списку всіх імен клітинок, а також даних про область застосування кожного імені можна виконати* ⇒ *Диспетчер імен. Формули* ⇒ *Визначені імена* 

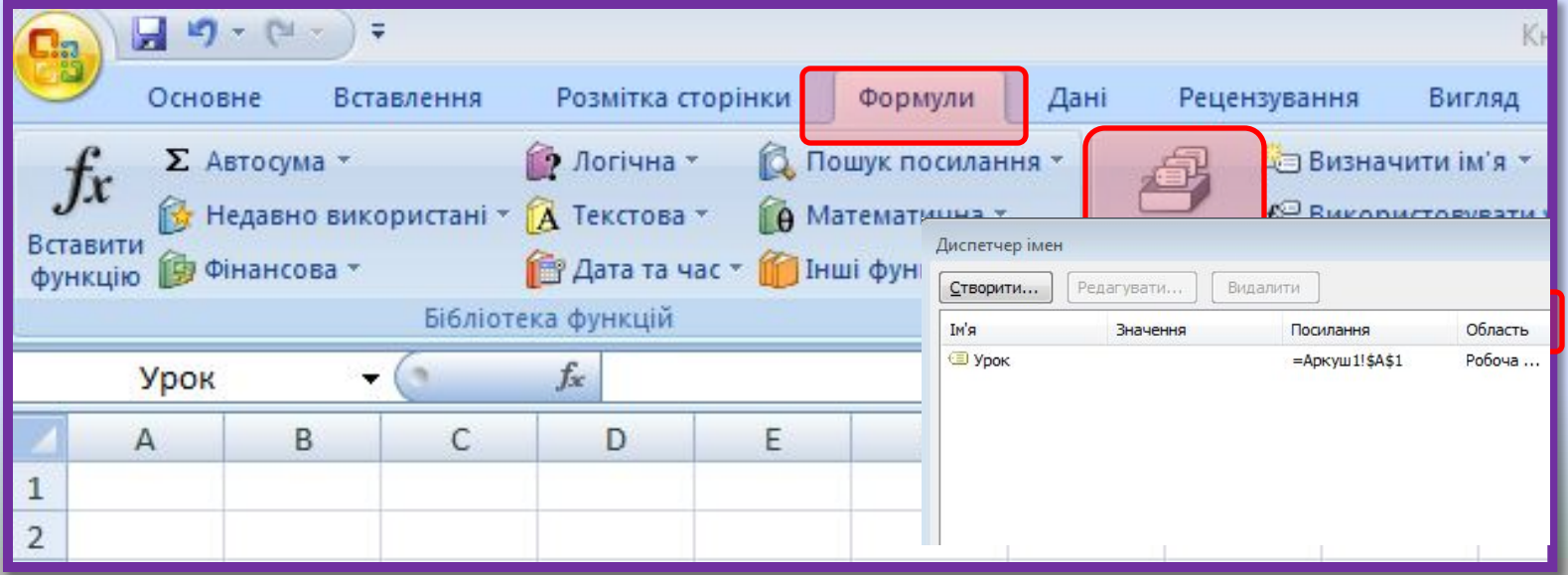

*Уміст клітинок з формулами можна копіювати та переміщувати, як і вміст будь-яких інших клітинок, використовуючи елементи керування Стрічки,команди контекстного меню, сполучення клавіш, а також автозаповнення.*

*Наприклад, для того щоб обчислити вартість покупки зошитів, олівців і ластиків, можна скопіювати формулу з клітинки D3 у клітинки D4 і D5. Виконаємо це за допомогою автозаповнення:*

<sub>D</sub>

артість (грн.) 915,008 51,508  $6,202$  E

原

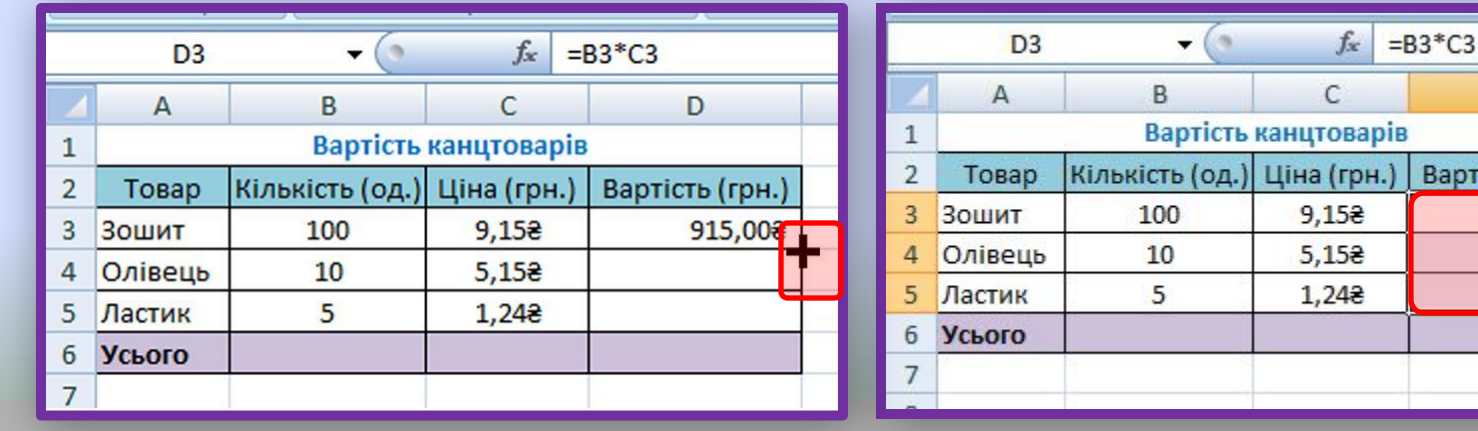

### **Копіювання та переміщення формул**

*● Зробимо поточною клітинку D3, у якій міститься формула для копіювання.*

*● Виділимо діапазон клітинок D4:D5.*

*● Наведемо вказівник на маркер заповнення.*

*У клітинки діапазону D4:D5 скопіюються формули, за якими буде виконано обчислення, і в клітинках відобразяться результати.*

*При цьому, як бачимо на рисунку, у формулах автоматично змінилися адреси клітинок і формули набули вигляду =В4\*С4 та =В5\*С5.*

*Якщо у формулі містяться адреси клітинок, то під час копіювання у формулі відбувається автоматична зміна адрес клітинок - модифікацій формули.*

# **Копіювання та переміщення формул**

*Пояснимо, як саме відбулася модифікація. Копіювання проходило з клітинки D3 у клітинку D4, різниця між номерами рядків цих двох клітинок дорівнює 4—3=1. Тому у скопійованій формулі всі номери рядків у посиланнях на клітинки збільшилися на 1.*

*Аналогічно, дід час копіювання формули з D3 у клітинку D5 різниця між номерами рядків становила 2, тому и у скопійованій формулі номери рядків у посиланнях збільшилися на 2.*

# **Копіювання та переміщення формул**

*Скопіюємо тепер формулу з клітинки В6 у клітинку D6, скориставшись Буфером обміну. Як бачимо, і ця формула модифікувалася. В адресі клітинки D6 номер стовпця на 2 більший, ніж номер стовпця клітинки В6, тому всі номери стовпців у формулі, що копіюється, збільшилися саме на два номери, і формула з =ВЗ+В4+В5 автоматично змінилася на =D3+D4+D5.*

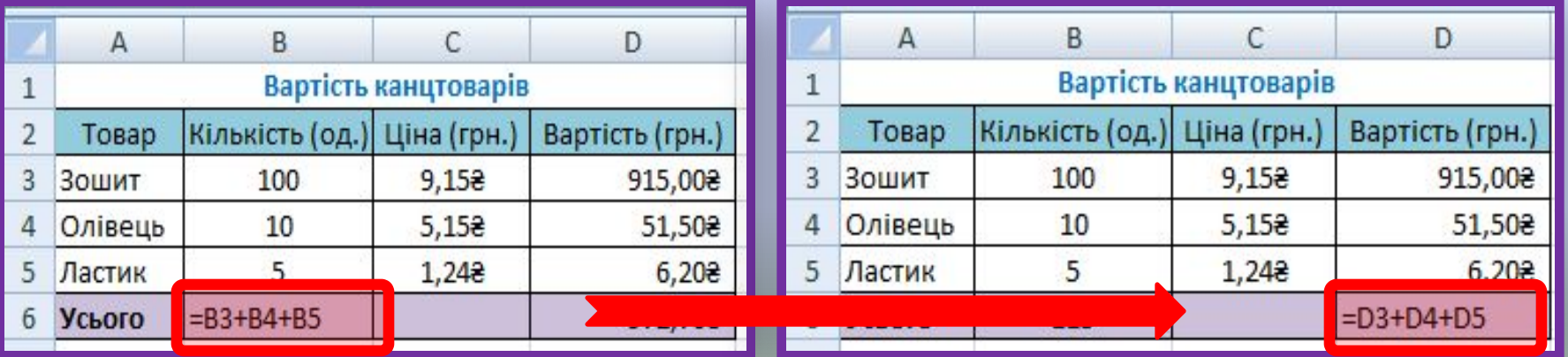

#### **Форматування електронної таблиці**

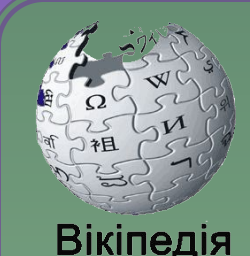

Вільна енциклопедія

*Отже, під час копіювання формул відбувається їх модифікація за таким правилом: номери стовпців (рядків) в адресах клітинок змінюються на різницю номерів кінцевого і початкового стовпців (рядків).*

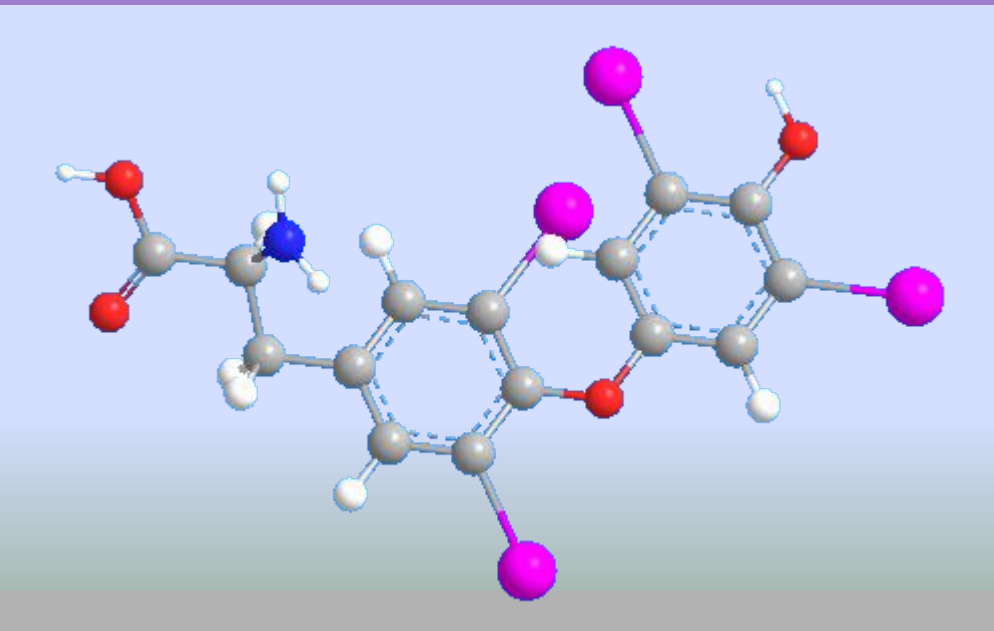

#### **Фізкультхвилинка**

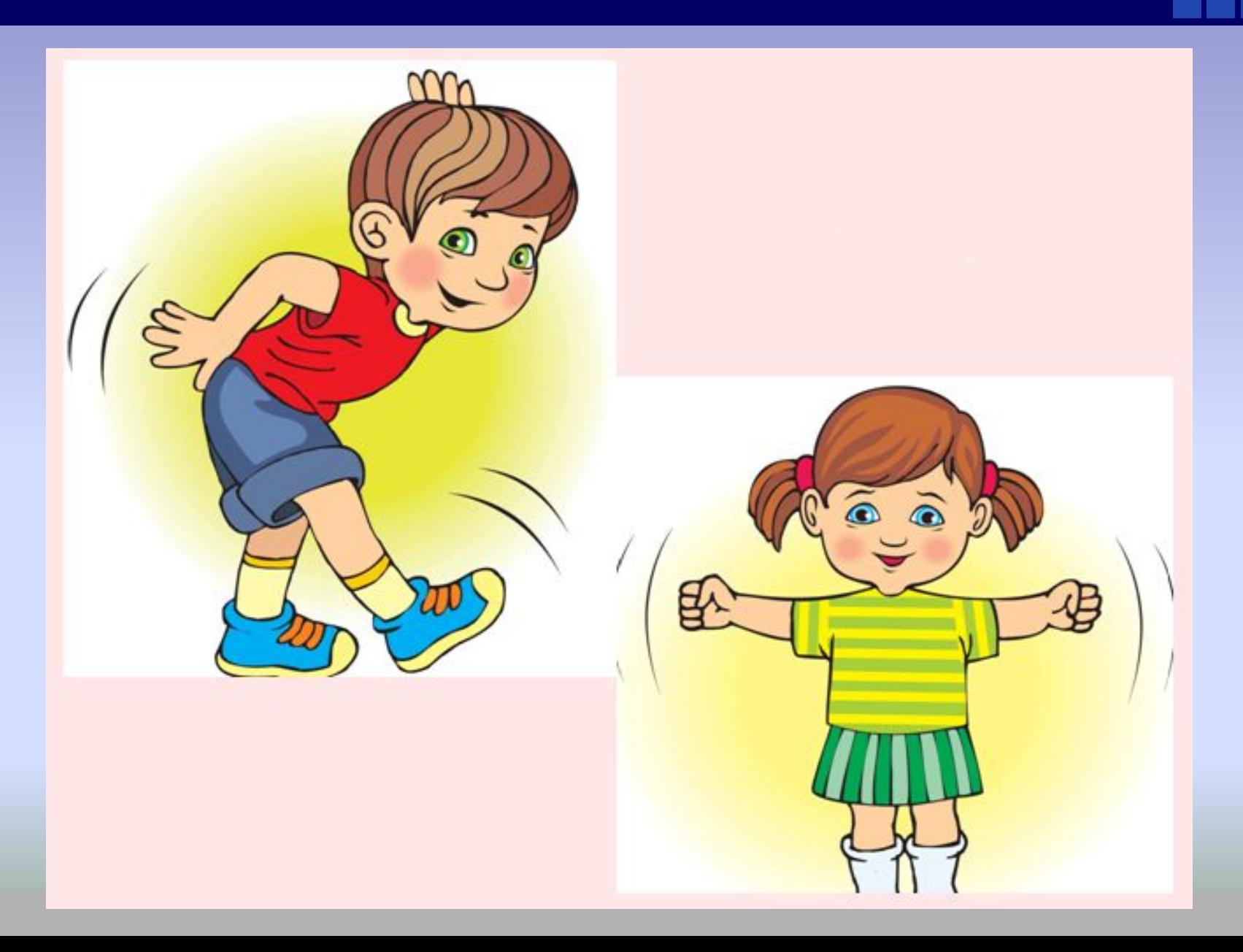

#### **Працюємо за комп'ютером**

**Увага!** *Під час роботи з комп'ютером дотримуйтеся правил безпеки та санітарно-гігієнічних норм.*

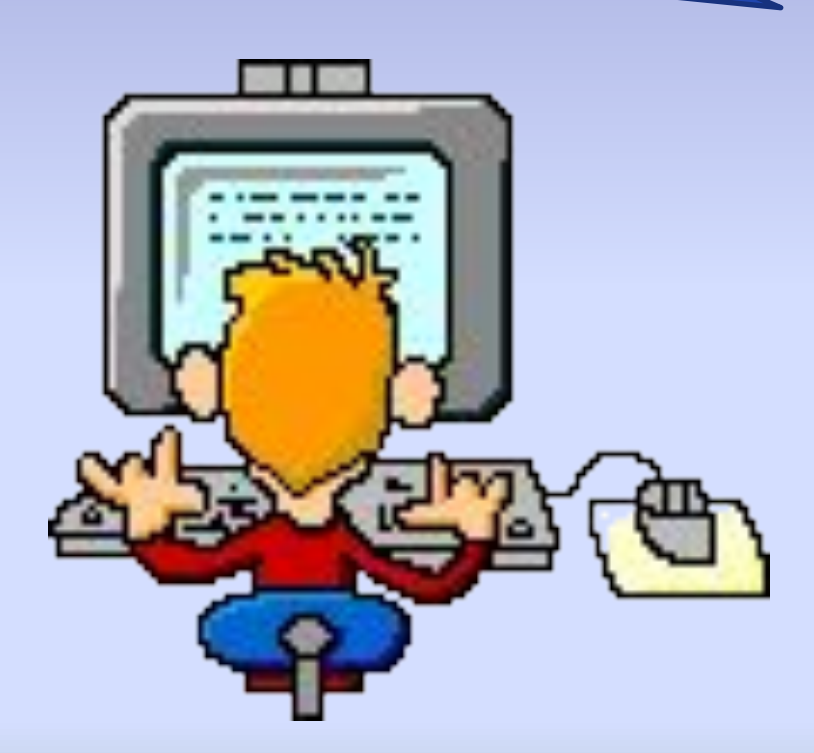

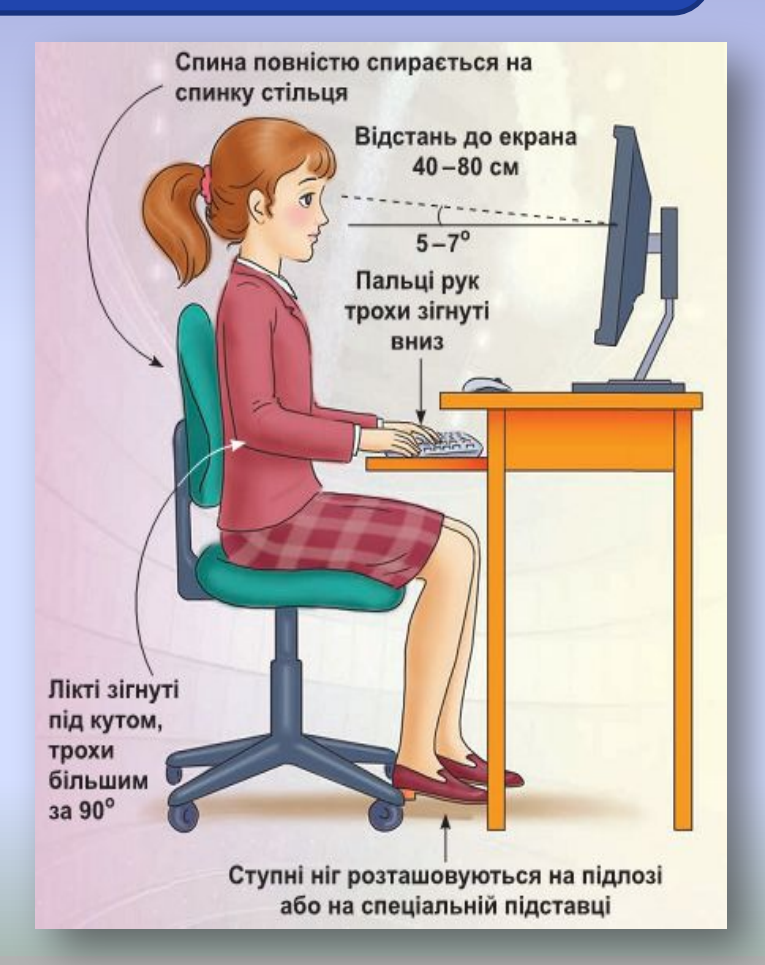

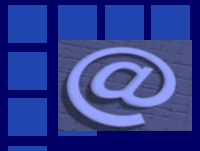

#### **Робота в зошиті**

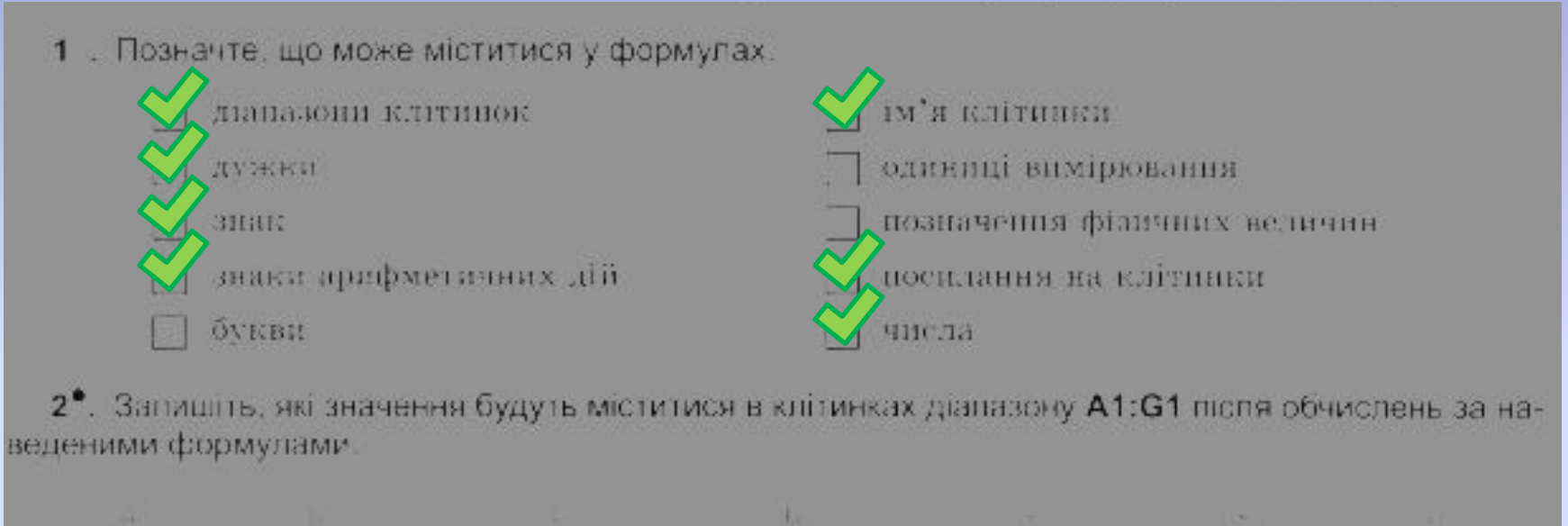

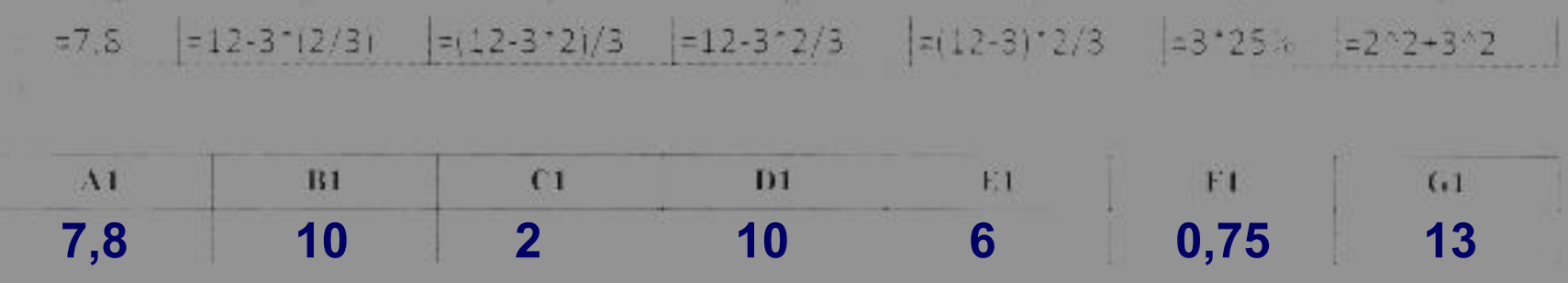

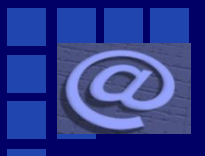

#### **Робота в зошиті**

3 . Установіть відповідність між повідомленням про помилки під час обчислення за формулами та причиною їх появи.

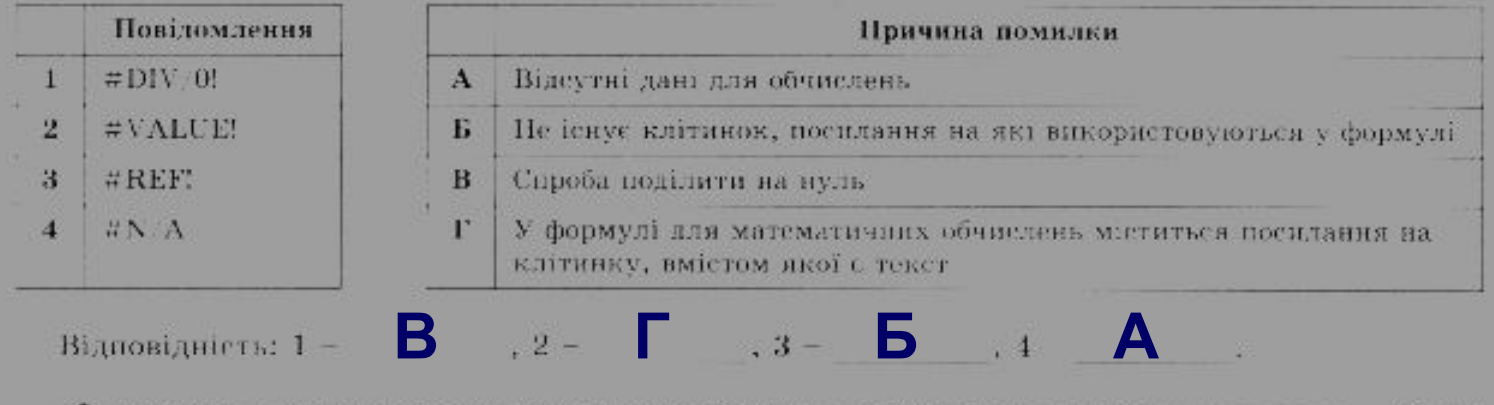

4". Запишть, які повідомлення про помилки будуть відображатися в клітинках діапазону А6:F6 у наведеному прикладі

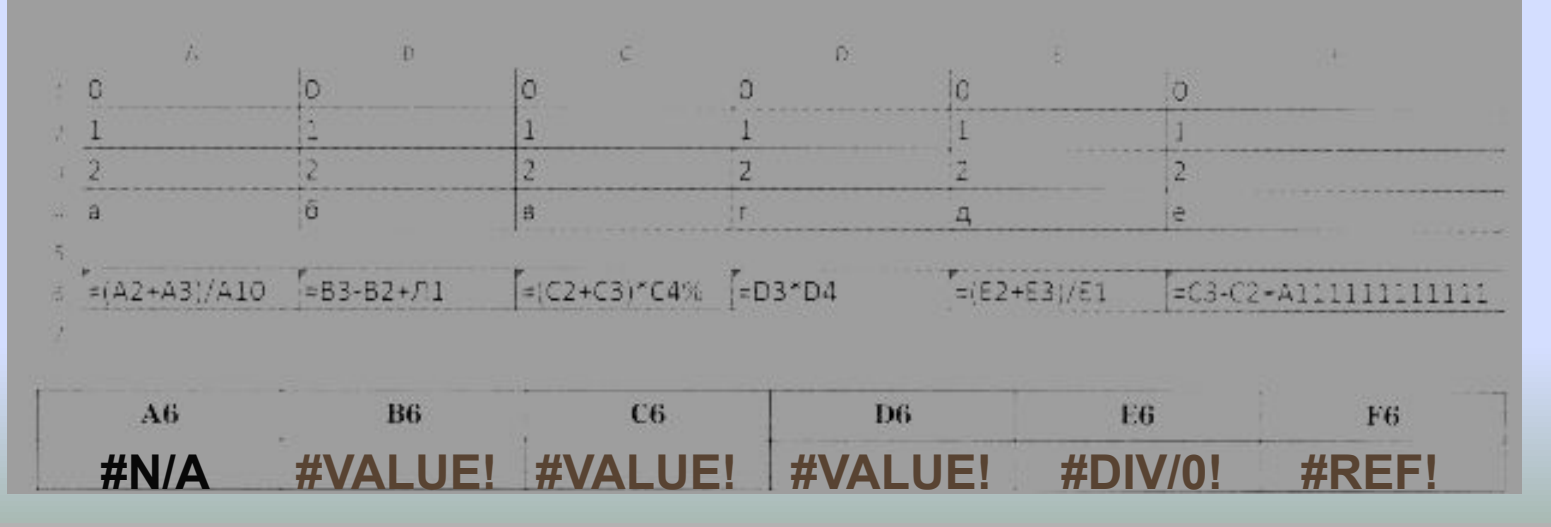

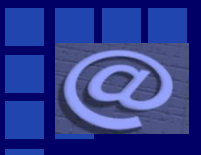

#### **Робота в зошиті**

5 . Позначте, у яких випадках відбувається модифікація формул.

формула, у якій міститься посилання на клітинку, копіюсться в іншу клітинку формула, у якій міститься посилання на клітинку, переміщується в іншу клітинку формула, у якій міститься посилання на клітинку, копіюється в діапазон клітинок формула, у якій міститься ім'я клітинки, копіюється в іншу клітинку формула, у якій міститься ім'я клітинки, переміщується в іншу клітинку вводяться нові дані у клітинці, на яку є посилання в деякій формулі

6°. Запишіть, які формули будуть у порожніх клітинках цих таблиць, якщо в них скопіювати або теремістити наведені формули.

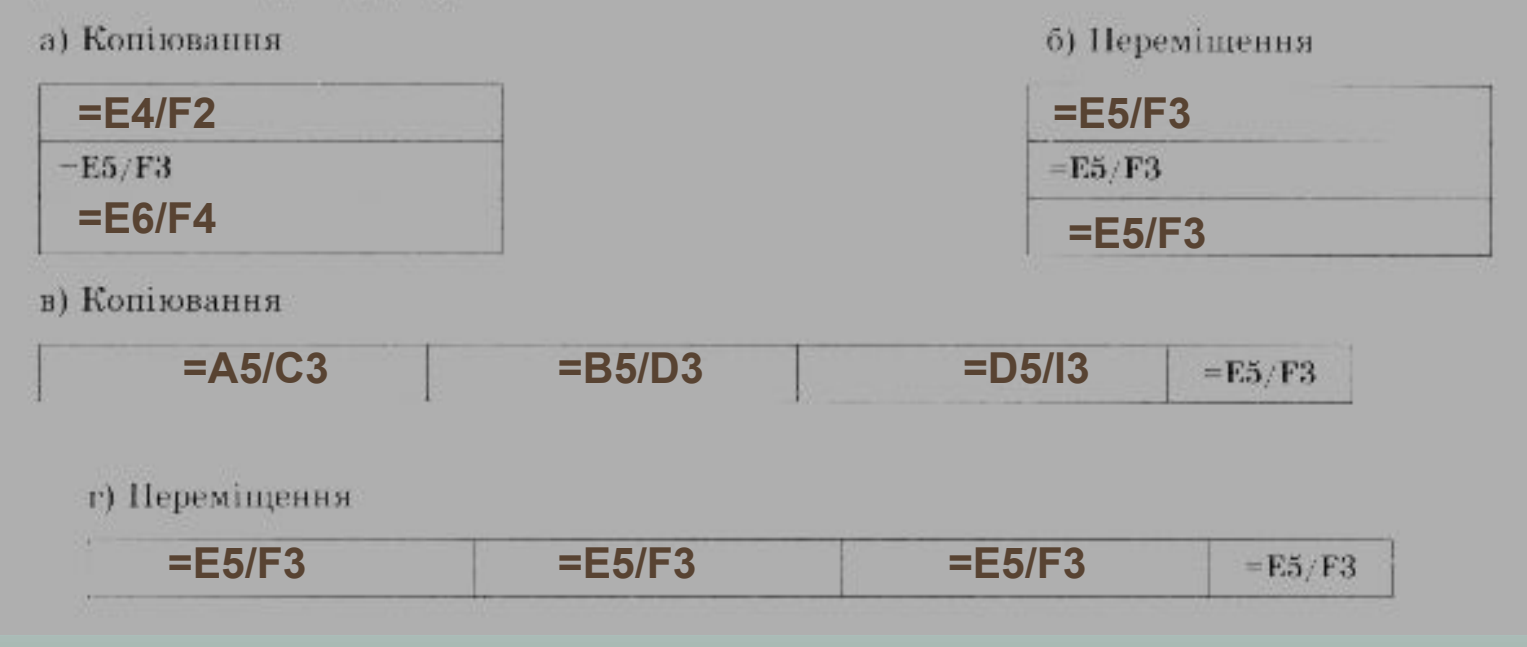

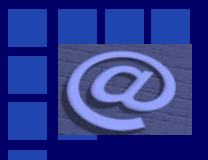

### **Підсумок уроку**

- **1. Що таке формула? Із чого вона складається?**
- **2. Яких правил потрібно дотримуватися під час уведення формул?**
- **3. У чому полягають переваги використання адрес клітинок і діапазонів?**

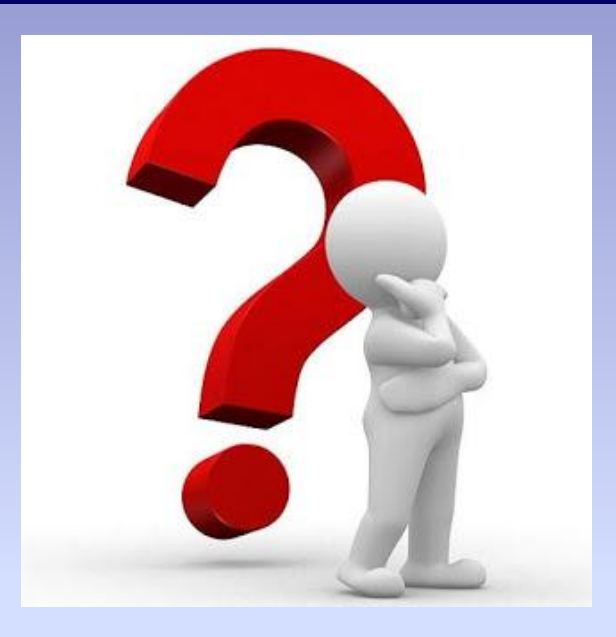

**4. Які повідомлення про помилки можуть з'являтися в клітинках? Про яку помилку повідомляє кожне з них?**

**5. Як надати клітинці ім'я?** 

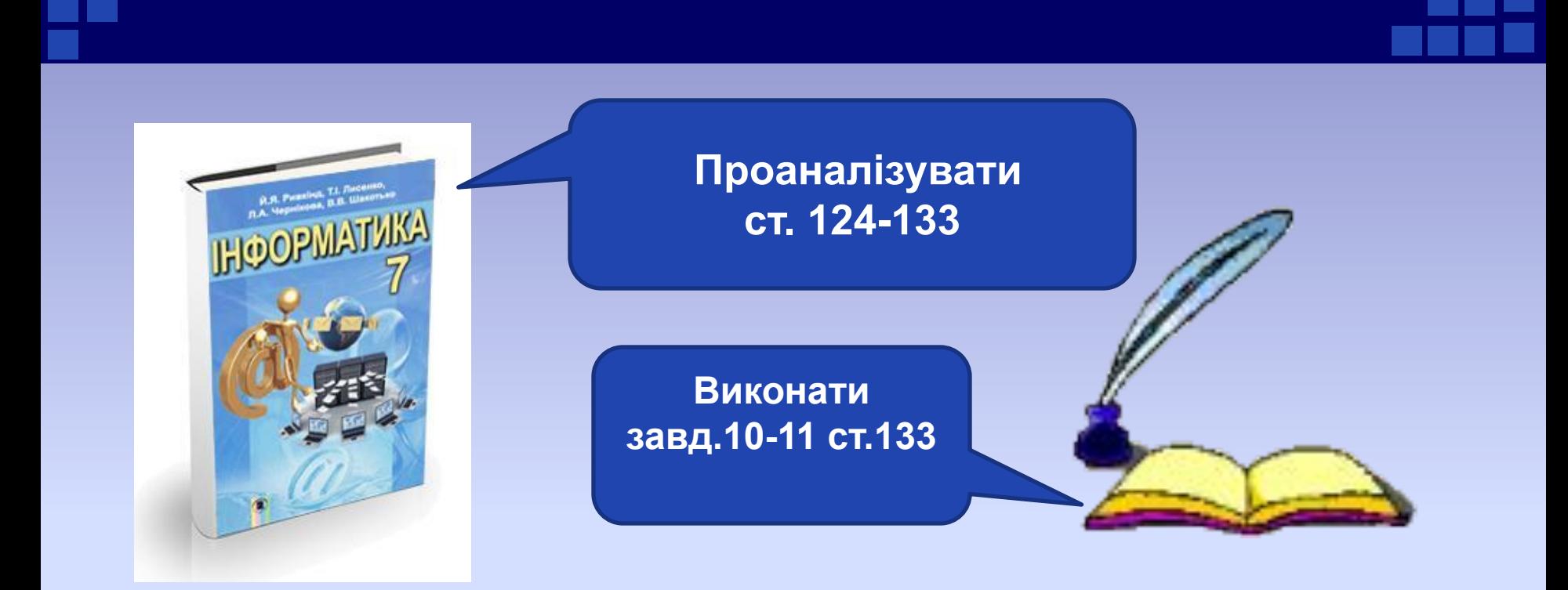

### **Дякую за увагу**

**Матеріал з сайту http://terehovskiy.at.ua/**